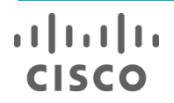

# Cisco Crosswork Change Automation NSO Function Pack

# Installation Guide

Version 6.0.2

## Contents

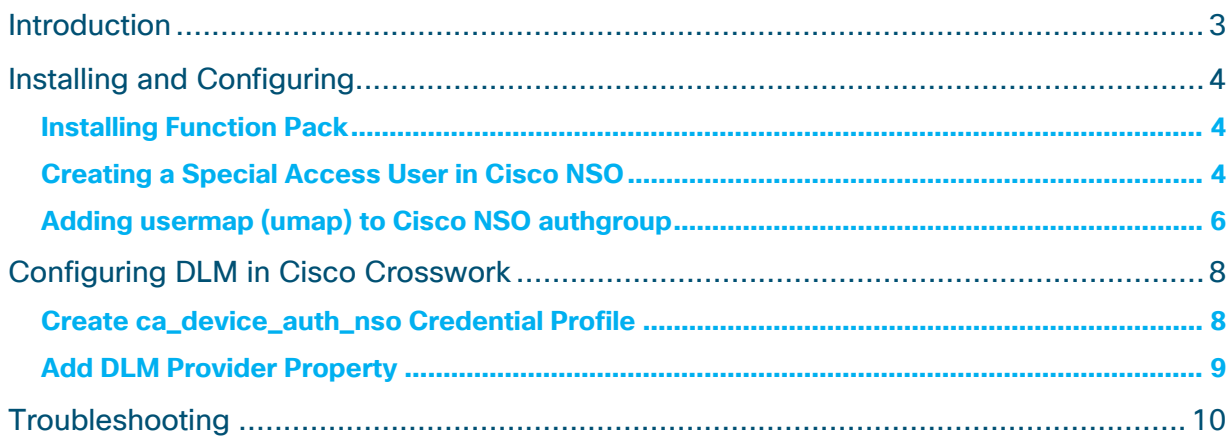

## <span id="page-2-0"></span>**Introduction**

This document describes how to download, install, and configure the Cisco Crosswork Change Automation (CA) function pack on Cisco Network Services Orchestrator (NSO). Additionally, the document describes the configuration required for Crosswork Change Automation in Cisco Crosswork.

#### **Purpose**

This guide describes:

- Installing the **ncs-6.1.9-cw-device-auth-6.0.0.tar.gz** function pack on Cisco NSO 6.1.9 and the associated configurations for the function pack on Cisco NSO.
- The **authgroup** configurations for creating a unique usermap (**umap)** for Change Automation.
- DLM configurations and the Change Automation application settings required in Cisco Crosswork 6.0.2

#### **Pre-requisites**

The list below shows the minimum versions of the Cisco NSO and Cisco Crosswork with which the Crosswork Change Automation function pack v6.0 is compatible:

- Cisco NSO: v6.1.9 system install.
- Cisco Crosswork: v6.0.2

## <span id="page-3-0"></span>Installing and Configuring

The sections below show how to install the **cw-device-auth** function pack on system install Cisco NSO 6.1.9 or higher.

## <span id="page-3-1"></span>**Installing Function Pack**

- 1. Download the **cw-device-auth** v6.0.2 from the **[repository](https://engci-maven-master.cisco.com/artifactory/robot-dev-snapshot/nca/nso/fp/6.1/cw-na-fp-ca-5.0.0-nso-6.1.tar.gz)** to your Cisco NSO.
- 2. Copy the downloaded tar.gz archive of the function pack to your package repository.

**Note:** The package directory can be different based on the selected settings at the time of installation. For most system-installed Cisco NSO, the package directory is located at "/var/opt/ncs/packages" by default. Check the ncs.conf on your installation to find your package directory.

3. Launch NCS CLI and run the following commands:

```
 admin@nso1:~$ ncs_cli -C -u admin
 admin connected from 2003:10:11::50 using ssh on nso1
 admin@ncs# packages reload
```
4. Verify that the package has been successfully installed once the reload is complete.

```
 admin@ncs# show packages package cw-device-auth
 packages package cw-device-auth
 package-version 6.0.0
 description "Crosswork device authorization actions pack"
 ncs-min-version [ 6.1]
 python-package vm-name cw-device-auth
 directory /var/opt/ncs/state/packages-in-use/1/cw-device-auth
 component action
 application python-class-name cw_device_auth.action.App
 application start-phase phase2
 oper-status up
```
### <span id="page-3-2"></span>**Creating a Special Access User in Cisco NSO**

Cisco Crosswork Change Automation uses a special access user to connect to Cisco NSO for all configuration changes. This means that you cannot use the same user as DLM or collection services to access Cisco NSO. This section discusses the pre-requisites required for user creation.

**Note:** The steps below assume that Cisco NSO is running on an Ubuntu VM. If your Cisco NSO installation is running on a different operating system, please modify the steps accordingly.

1. Create a new sudo user on your Ubuntu VM. Example **[here](https://www.digitalocean.com/community/tutorials/how-to-create-a-sudo-user-on-ubuntu-quickstart)**. The steps below show how to create user "**cwuser**" on your Ubuntu VM. This new username can be anything of your choice.

```
 root@nso:/home/admin# adduser cwuser
 Adding user `cwuser' ...
 Adding new group `cwuser' (1004) ...
 Adding new user `cwuser' (1002) with group `cwuser' ...
```

```
 Creating home directory `/home/cwuser' ...
 Copying files from `/etc/skel' ...
 Enter new UNIX password:
 Retype new UNIX password:
 passwd: password updated successfully
 Changing the user information for cwuser
 Enter the new value, or press ENTER for the default
    Full Name []:
    Room Number []:
   Work Phone []:
    Home Phone []:
    Other []:
    Is the information correct? [Y/n] y
 root@nso:/home/admin# usermod -aG sudo cwuser
 root@nso:/home/admin# usermod -a -G ncsadmin cwuser
```
#### 2. Add cwuser to the nacm group

**Note:** The nacm rule should be configured with cwuser even though you do not have admin as a user on server.

```
 *nacm groups group ncsadmin user-name cwuser
 nacm groups group ncsadmin
  user-name [ admin cwuser private ]
 * The default permissions are shown like below.
 admin@ncs# show running-config nacm
 nacm read-default deny
 nacm write-default deny
 nacm exec-default deny
 nacm cmd-read-default deny
 nacm cmd-exec-default deny
```
3. Ensure that the new user that you created has HTTP and HTTPS access to the Cisco NSO server. This can be done by using a simple RESTCONF API as shown below.

```
curl -u <USERNAME>:<PASSWORD> --location --request
GET 'https://<IP>:8888/restconf/data/tailf-ncs:packages/package=cw-device-auth' \
 --header 'Accept: application/yang-data+json' \
 --header 'Content-Type: application/yang-data+json' \
 --data-raw ''
```
Upon calling the curl command above, you should receive a response as shown below. Any other response would indicate that one more setting before this did not work.

```
\left\{ \begin{array}{c} \end{array} \right. "tailf-ncs:package": [
\left\{ \begin{array}{c} 1 & 1 \\ 1 & 1 \end{array} \right\}
```

```
 "name": "cw-device-auth",
           "package-version": "1.0.0",
           "description": "Crosswork device authorization actions pack",
           "ncs-min-version": ["6.0"],
           "python-package": {
             "vm-name": "cw-device-auth"
           },
           "directory": "/var/opt/ncs/state/packages-in-use/1/cw-device-auth",
           "component": [
             {
               "name": "action",
               "application": {
                 "python-class-name": "cw_device_auth.action.App",
                 "start-phase": "phase2"
               }
        }
           ],
           "oper-status": {
             "up": [null]
           }
        }
 ]
```
## <span id="page-5-0"></span>**Adding usermap (umap) to Cisco NSO authgroup**

Cisco NSO allows users to define authgroups for specifying credential for southbound device access. An authgroup can contain a default-map or a usermap (umap). Additionally, a umap can be defined in the authgroup for overriding the default credentials from default-map or other umaps.

The Crosswork Change Automation "override credentials passthrough" feature uses this umap. To use Crosswork Change Automation, a umap configuration needs to be created in the authgroup for the devices.

For example, consider you have a device "**xrv9k-1**" enrolled in Cisco NSO. This device uses the authgroup, "**crosswork**".

```
cwuser@ncs# show running-config devices device xrv9k-1 authgroup
devices device xrv9k-1
 authgroup crosswork
!
```
And the configuration of the authgroup "**crosswork**" is as follows:

```
cwuser@ncs# show running-config devices authgroups group crosswork
devices authgroups group crosswork
umap admin
  remote-name cisco
  remote-password $9$LzskzrvZd7LeWwVNGZTdUBDdKN7IgVV/UkJebwM1eKg=
 !
```
}

!

Add a **umap** for the new user that you have created (**cwuser** in this example). This can be done as follows:

```
cwuser@ncs# config
  cwuser@ncs(config)# devices authgroups group crosswork umap cwuser callback-node 
/cw-creds-get action-name get
  cwuser@ncs(config-umap-cwuser)# commit dry-run
  cli {
       local-node {
          data devices {
                   authgroups {
                      group crosswork {
               + umap cwuser {
               + callback-node /cw-creds-get;
               + action-name get;
   + }
    }
    }
    }
       }
  }
  cwuser@ncs(config-umap-cwuser)# commit
  Commit complete.
After the configuration, the authgroup should look like this:
  cwuser@ncs# show running-config devices authgroups group crosswork
```

```
devices authgroups group crosswork
umap admin
  remote-name cisco
  remote-password $9$LzskzrvZd7LeWwVNGZTdUBDdKN7IgVV/UkJebwM1eKg=
 !
umap cwuser
  callback-node /cw-creds-get
  action-name get
 !
!
```
#### Ensure that

- umap is added to an existing authgroup of the device(s) of interest.
- umap is using the correct username.

If any of the above is not correct, you will see issues at runtime.

## <span id="page-7-0"></span>Configuring DLM in Cisco Crosswork

After installing and configuring the function pack in Cisco NSO, you need to set up the configuration in DLM in Cisco Crosswork. These configuration settings will allow Change Automation to access Cisco NSO via the newly created user and configure using the override credentials when needed.

## <span id="page-7-1"></span>**Create ca\_device\_auth\_nso Credential Profile**

Create a new credential profile in Cisco NSO for the special access user that you created in section **[Creating a Special Access User in NSO](#page-3-2)** of this guide. Add the HTTP and HTTPS credentials for the user in this credential profile. The image below shows the user and password specification for user, "**cwuser**".

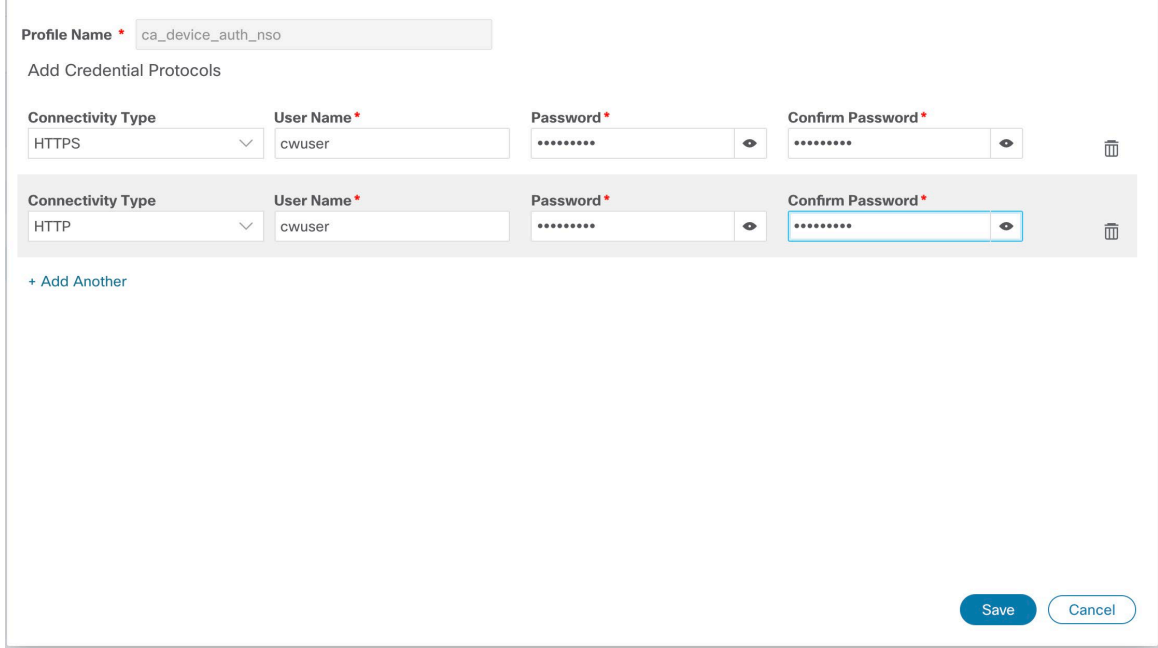

#### **IMPORTANT**

Along with the **ca\_device\_auth\_nso** credential profile, you will have another credential profile in DLM which would specify the username/password information to Cisco NSO for all other components of Cisco Crosswork. In the example below, this credential profile is called "**nso-creds**".

**Important:** Ensure that the username for regular DLM credential profile is different from the username in the **ca\_device\_auth\_nso** profile.

#### Configuring DLM in Cisco Crosswork

 $\times$ 

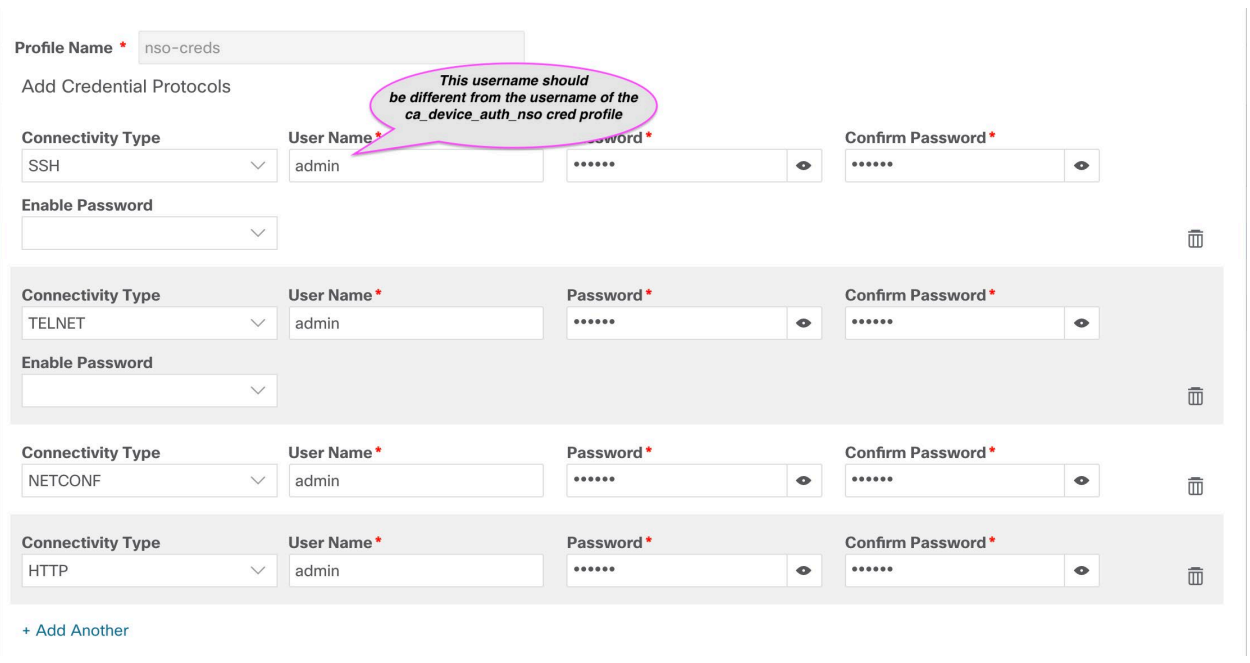

## <span id="page-8-0"></span>**Add DLM Provider Property**

Once you have created the credential profile in DLM, you need to add a property to all the Cisco NSO providers in DLM which will be used in Crosswork CA. The image below shows the property specification.

Properties for nso

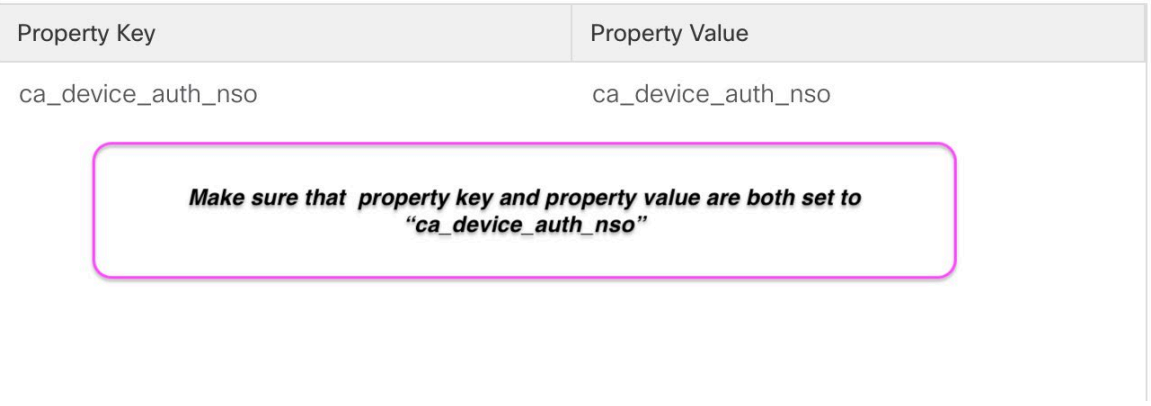

## <span id="page-9-0"></span>**Troubleshooting**

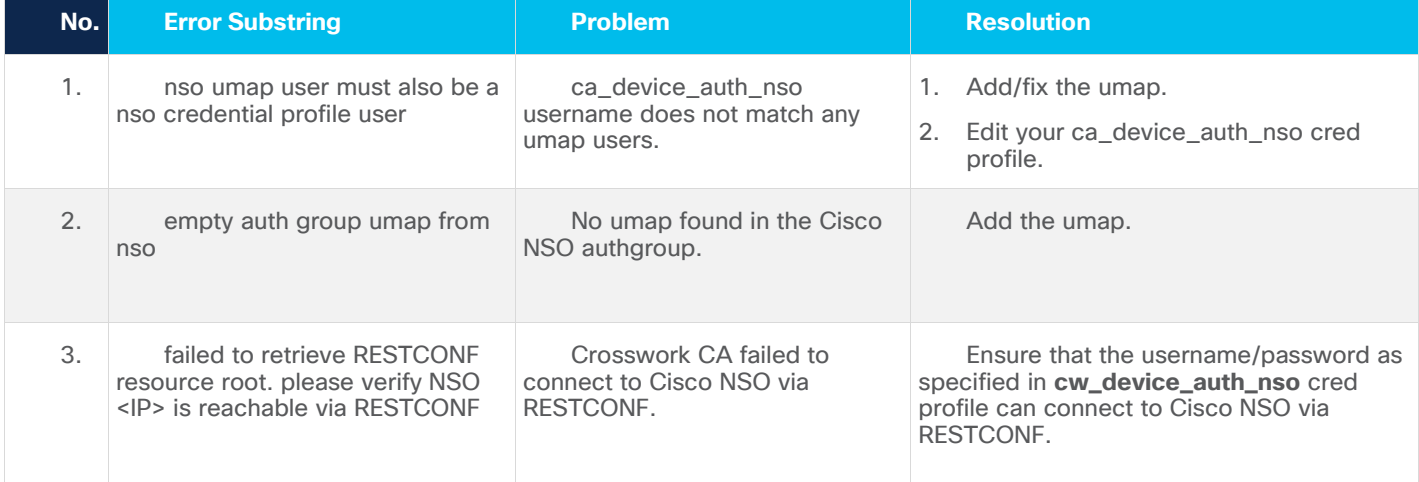

The following table lists common errors that you could possibly encounter.

The documentation set for this product strives to use bias-free language. For purposes of this documentation set, bias-free is defined as language that does not imply discrimination based on age, disability, gender, racial identity, ethnic identity, sexual orientation, socioeconomic status, and intersectionality. Exceptions may be present in the documentation due to language that is hardcoded in the user interfaces of the product software, language used based on standards documentation, or language that is used by a referenced third-party product.

Cisco and the Cisco logo are trademarks or registered trademarks of Cisco and/or its affiliates in the U.S. and other countries. To view a list of Cisco trademarks, go to this URL: https://www.cisco.com/c/en/us/about/legal/trademarks.html. Third-party trademarks mentioned are the property of their respective owners. The use of the word partner does not imply a partnership relationship between Cisco and any other company. (1721R)